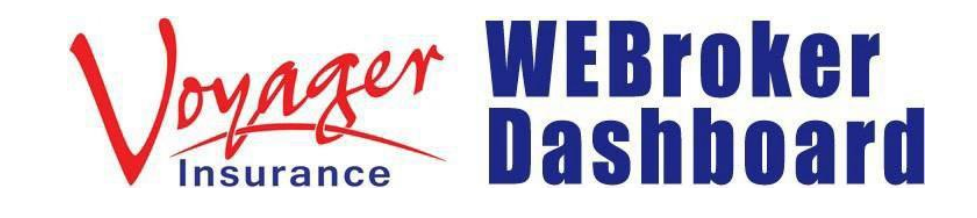

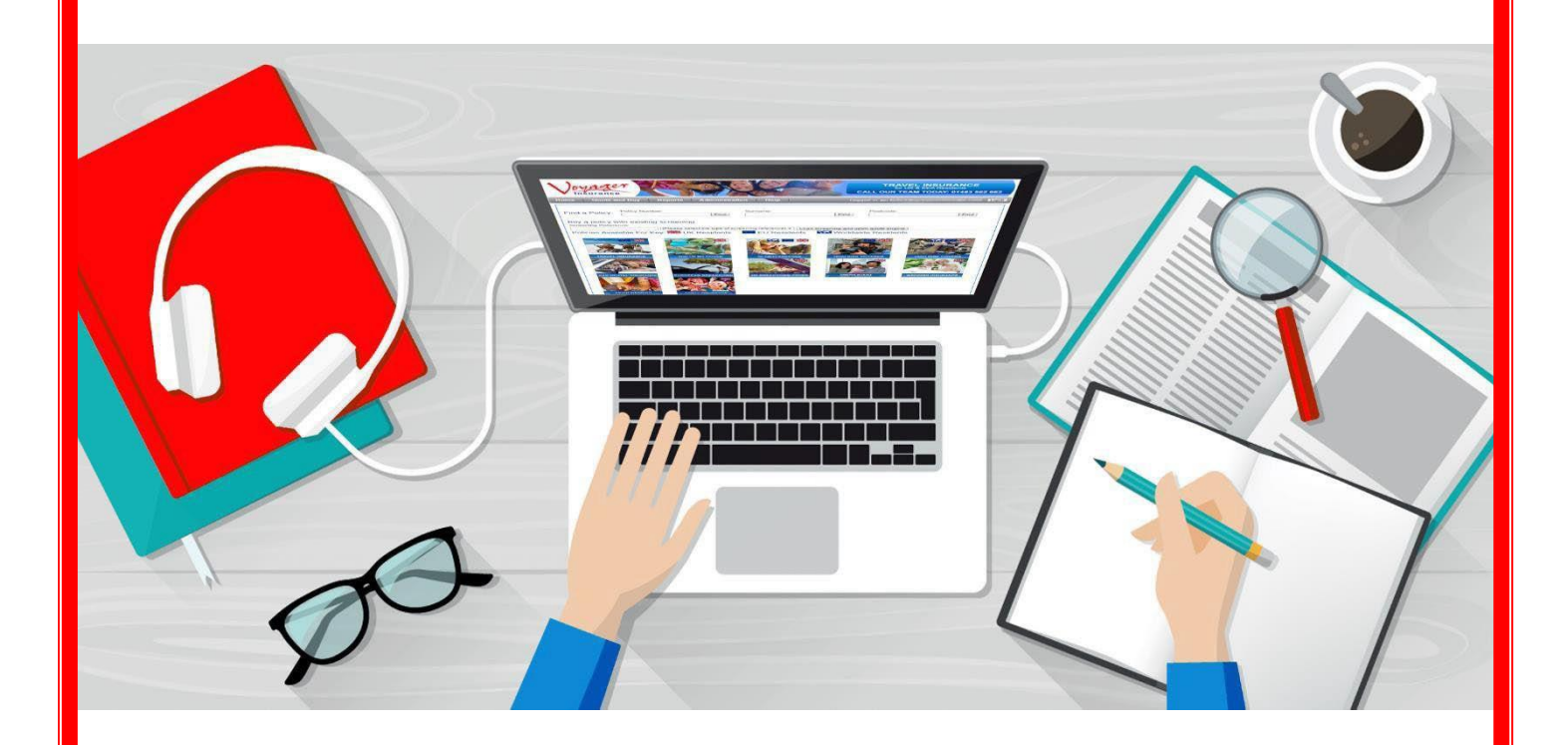

# BROKER TRAINING GUIDE

**How to Navigate Your Voyager WEBroker Dashboard**

# **How to Navigate Your Voyager WEBroker Dashboard**

## *Introduction To Your Dashboard, Product Tiles & Information:*

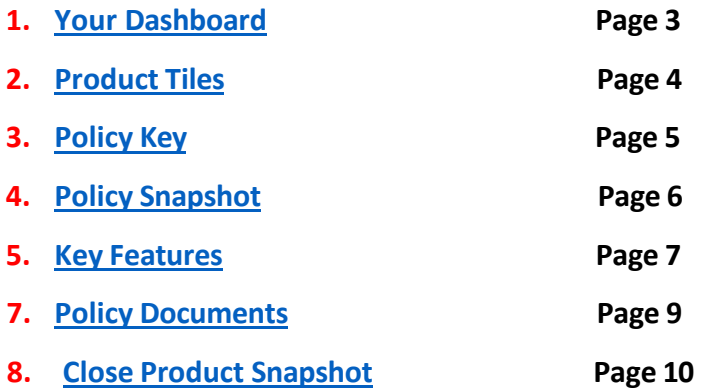

### *Searching For Policies:*

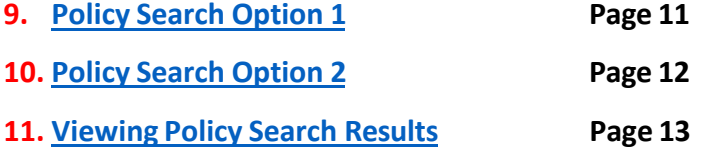

### *Policy Admin - View/Edit/Send/Cancel:*

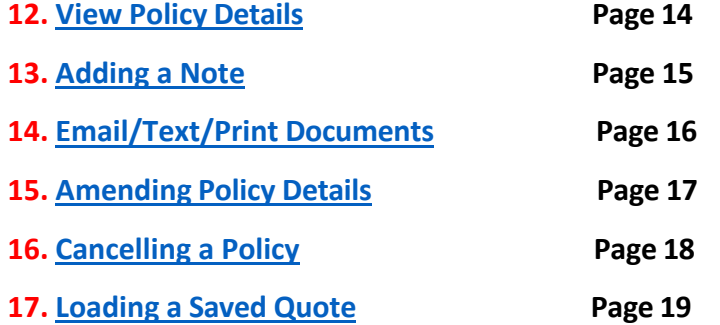

### *Summary Report:*

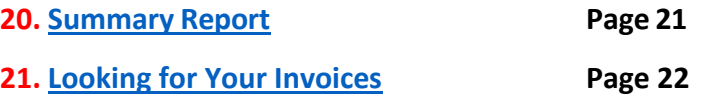

<span id="page-2-0"></span>**1 Thisis your Voyager WEBroker Dashboard.**

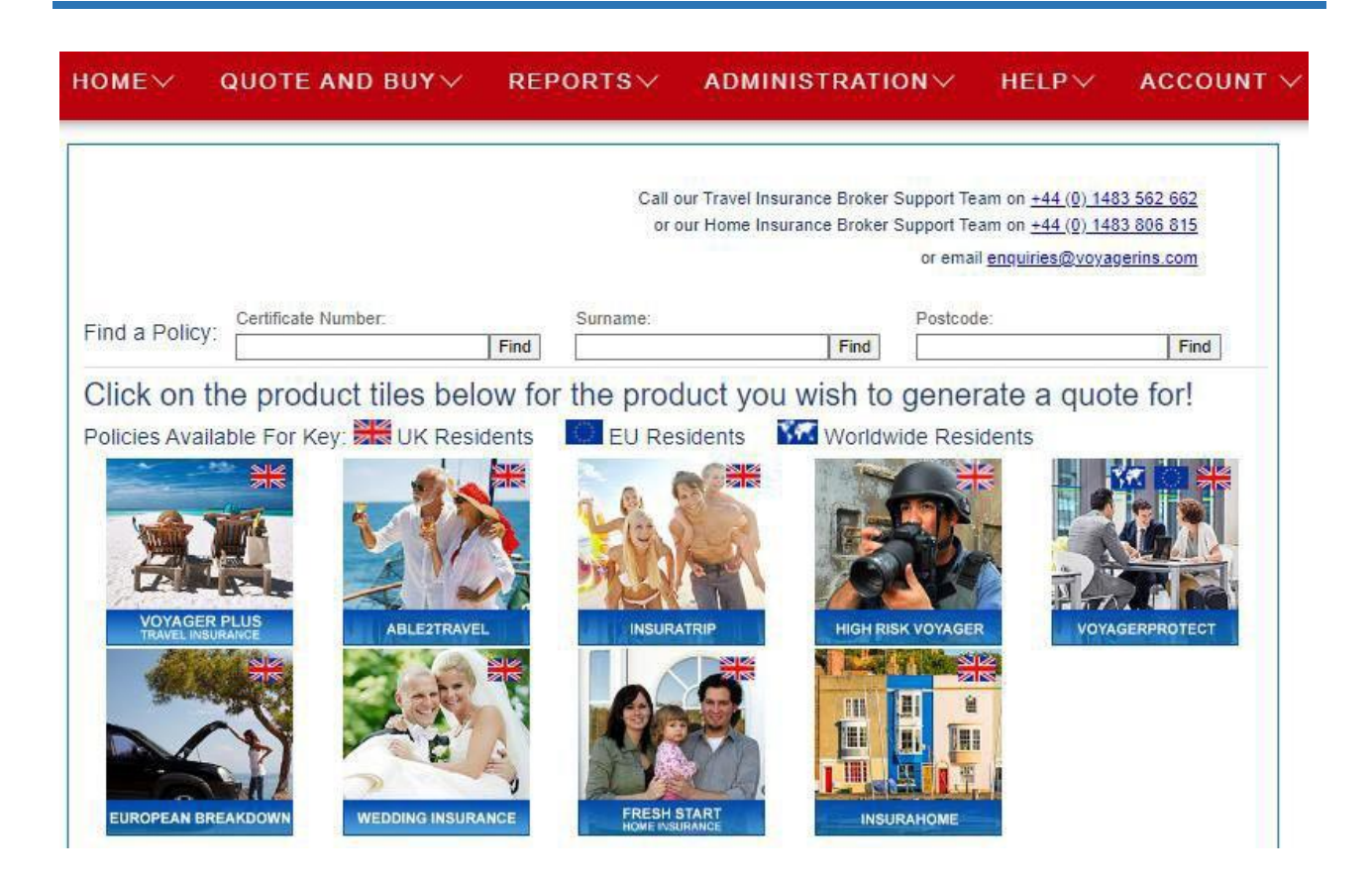

**2 The tiles show the various Voyager Insurance products available to our brokers**.

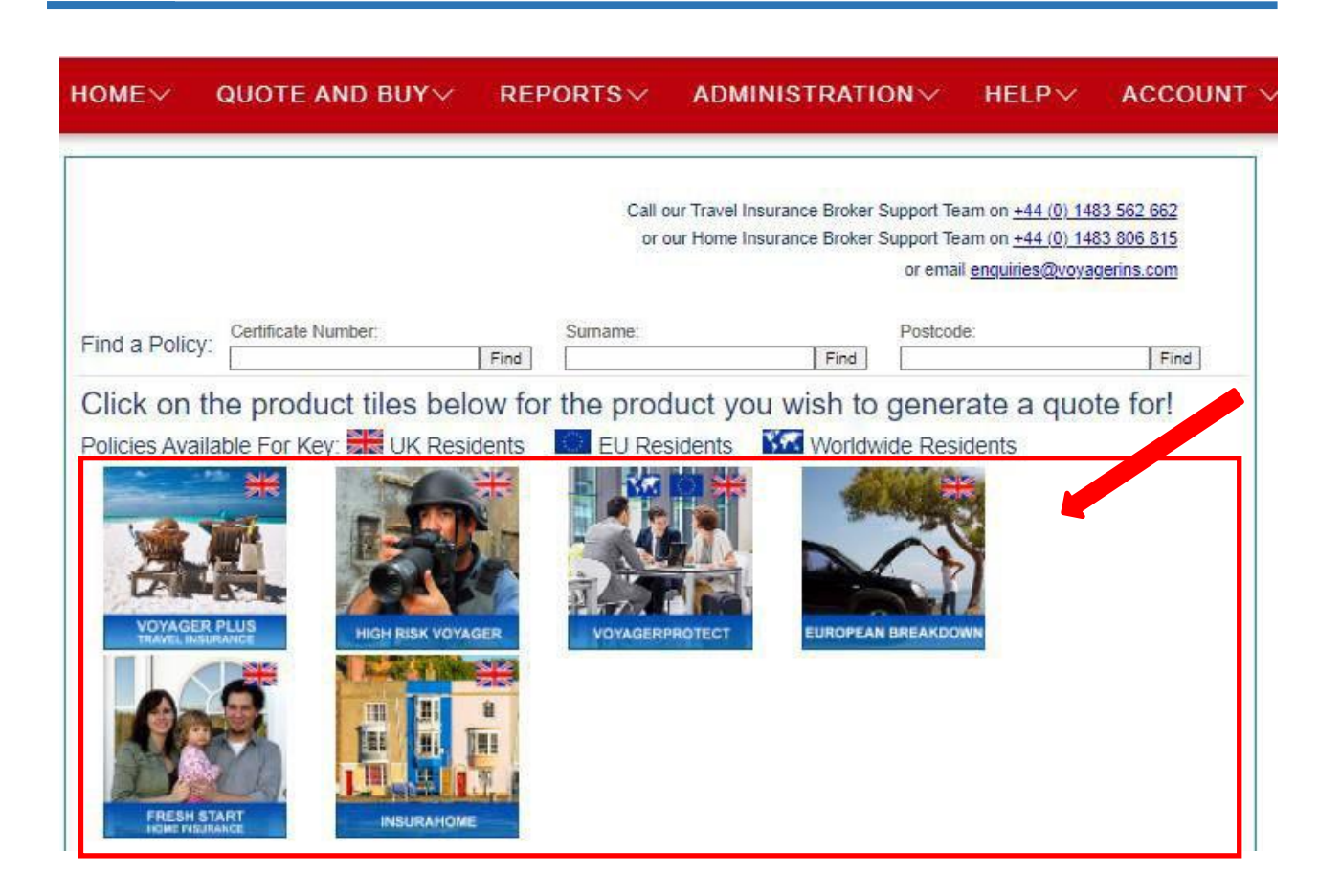

<span id="page-3-0"></span>

<span id="page-4-0"></span>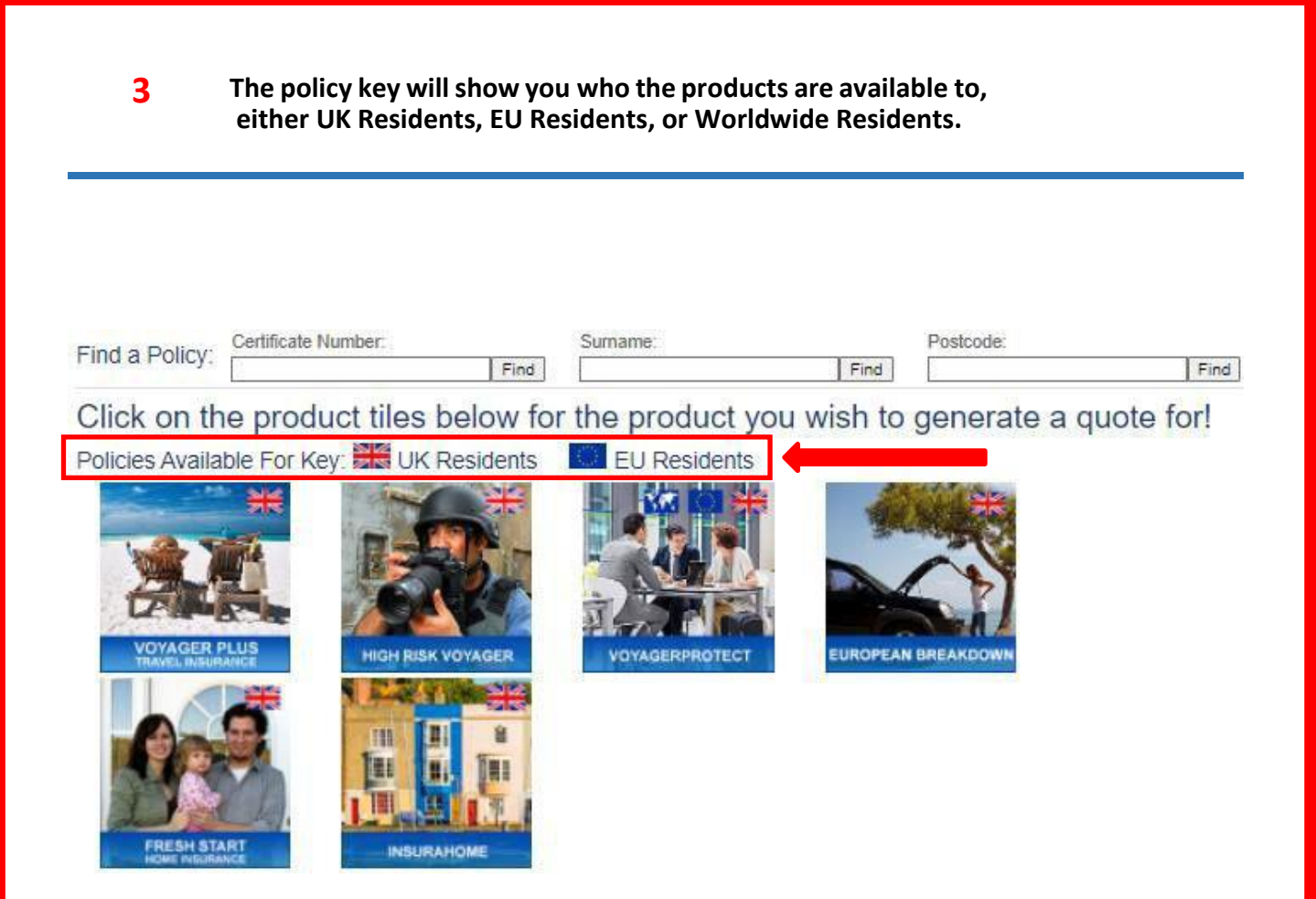

<span id="page-5-0"></span>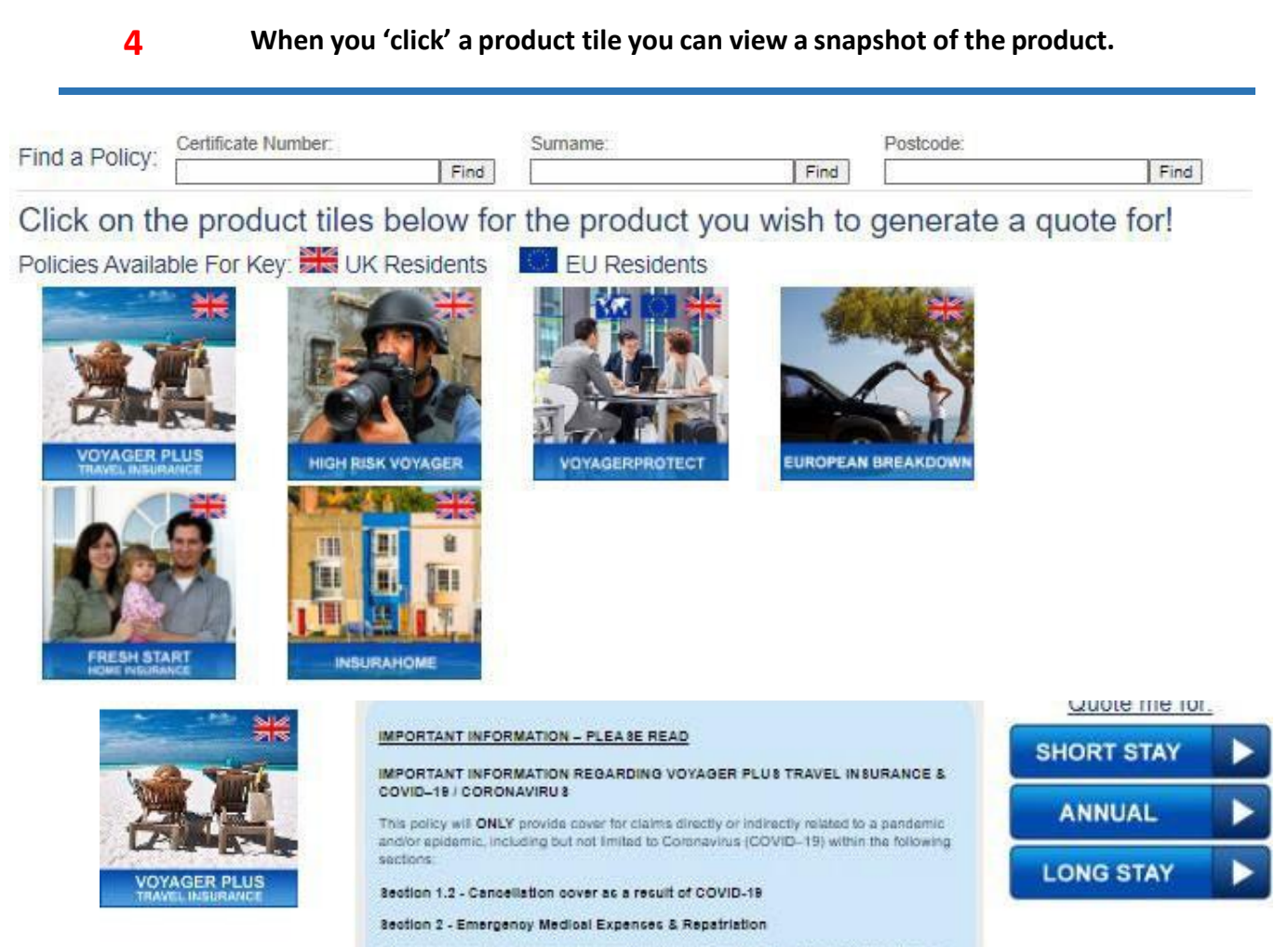

Please be aware that the coverage provided under Section 1.2 - Cancelation cover as a result of COVID-19, applies if it is necessary and unavaidable to cancel your planned trip.<br>You are covered, notwithstanding General Exclusions 30 and 31, for cancellation as a result of an insured person testing positive for COVID-19 within 14 days of the trip departure date, or an insured person being admitted to hospital due to testing positive for COVID-19 within 28 days of the trip departure date.

<span id="page-6-0"></span>

#### **5 Product Snapshot - Here you will see key policy features.**

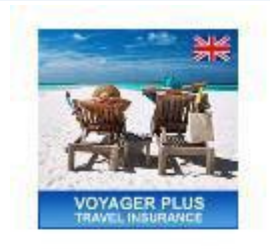

#### IMPORTANT INFORMATION - PLEASE READ

#### IMPORTANT INFORMATION REGARDING VOYAGER PLUS TRAVEL INSURANCE & COVID-19 / CORONAVIRUS

This policy will ONLY provide cover for claims directly or indirectly related to a pandemic<br>and/or epidemic, including but not limited to Comnavirus (COVID-19) within the following sections.

#### Section 1.2 - Cancellation cover as a result of COVID-19

#### Section 2 - Emergency Medical Expenses & Repatriation

Please be aware that the coverage provided under Section 1.2 - Cancellation cover as a result of COVID-19, applies if it is necessary and unavoidable to cancel your planned trip. You are covered, notwithstanding General Exclusions 30 and 31, for cancellation as a result of an insured person testing positive for COVID-19 within 14 days of the trip departure date, or an insured person being admitted to hospital due to testing positive for COVID-19 within 28 days of the trip departure date.

Section 1.2 - Cancellation cover as a result of COVID-19 does not provide cover for any claim relating to coronavirus (COVID-19).

- A. for any claims for curtailment of the trip due to COVID-19.
- B. If you are advised to quarantine or you choose to self-isolate due to a person you
- The comparison of the contact with having COVID-19;<br>C. if a medical protessional advises you not to travel as you have underlying health<br>conditions that place you 'at a higher risk from COVID-19;<br>D. if the Foreign, Commonw
- all but essential) travel to your intended destination;<br>  $E$ , if local government restrictions or directives prohibiting or restricting entry (for<br>
example, self isolation, quarantine or lockdown measures) to your intende
- destination or on your return home;<br>F. for any costs of COVID-19 testing;
- 
- G. for any claim where a relative, travelling companion or close business colleague not insured on the policy contracts or shows symptoms of COVID-19.

For Section 2 - Emergency Medical Expenses, cover is now available for your chosen level of cover for the necessary costs incurred as a result of you sustaining unexpected<br>symptoms of or testing positive for COVID-19 or death during your trip in respect of, additional travel and accommodation expenses (on a bed & breakfast basis) to enable you to ratum home if you are unable to travel as originally planned. A maximum amount of<br>£2,000 per insured person applies if you have to extend your trip because you have tested positive for COVID-19 as well as additional travel and accommodation expenses (on a bed<br>& breakfast basis) for a travelling companion to stay with you and accompany you home, or a relative or friend to travel from your home country to stay with you and accompany

There is no cover under ALL other sections of cover for any claims directly or indirectly<br>related to a pandemic andror epidemic including but not limited to Coronavirus (COVID-191

For full details, please see your policy wording.

#### **TRAVEL DE STINATIONS**

PLEASE REMEMBER: It is essential that you check the latest advice outlined by the Foreign, Commonwealth and Development Office (FCDO) at www.gov.uk/foreign-travel-<br>advice before departure. Our policies will NOT provide cover under any section of the<br>policy if you travel to a country or specific area, wh advising against all (or all but essential) travel

#### **Product Features:**

- Choice of 3 levels of cover; Standard, Prime and Black
- Available to UK and EEA Residents<br>Premiums and benefits available in £/C
- Already Departed cover available
- 
- No age Limit on Single Trip policies<br>...And much more!

#### **Summary Benefits Schedule:**

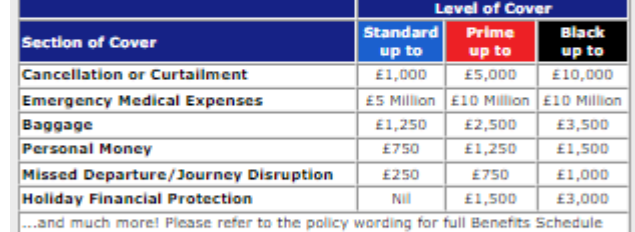

#### **Durations:**

- Short Stay up to 62 days per trip if aged up to 74 (max. 31 days for ages<br>75-84 areas 3 & 4 only and 31 days if aged 85 and over for all areas).<br>Annual Multi-Trip up to 45 days per trip if aged 18-69 and 31 days if aged
- $70 74$
- . Long Stay up to 18 months available if aged up to 59 (24 months on referral)

#### **Policy Features:**

- . Family members can travel separately on Annual Multi-Trip policies.
- Up 21 Days Wintersports cover included on Annual Multi-Trip policies.<br>Option on Annual Multi-Trip policies to extend from 45 days to 62 days per trip if aged 18-69.

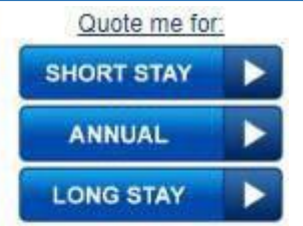

<span id="page-7-0"></span>**6 Product Snapshot - Here you will see policy documents.**

**\* Please note these policy documents are for the current products – current and expired policies may have different policy documents that were effective at the date of purchase.**

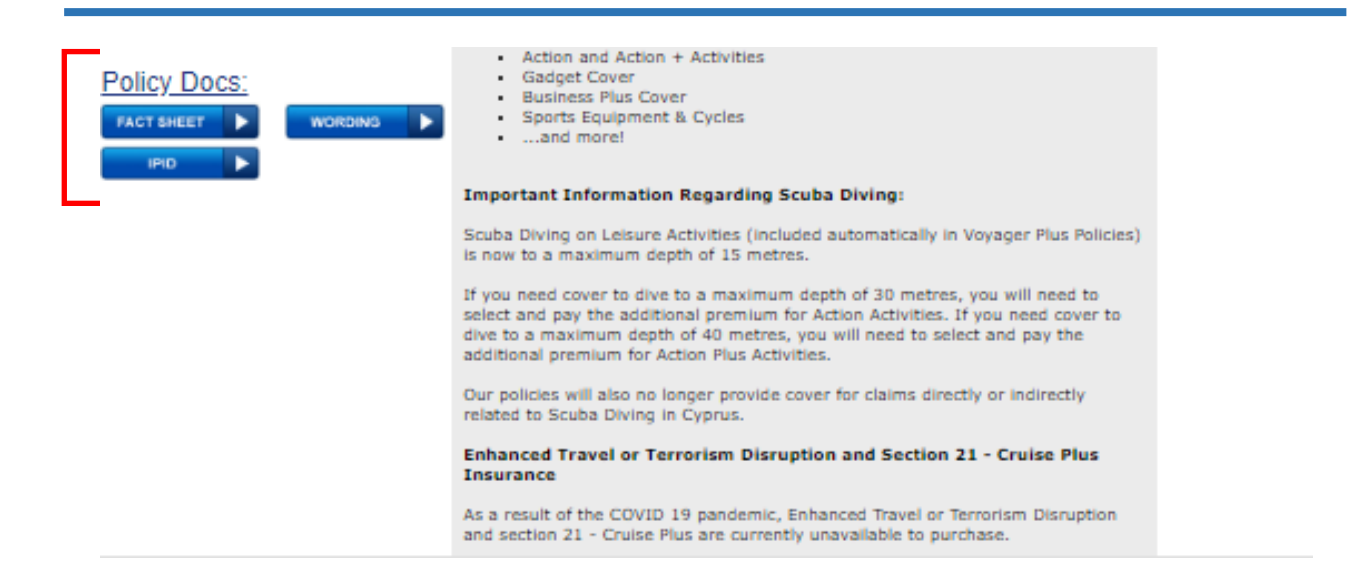

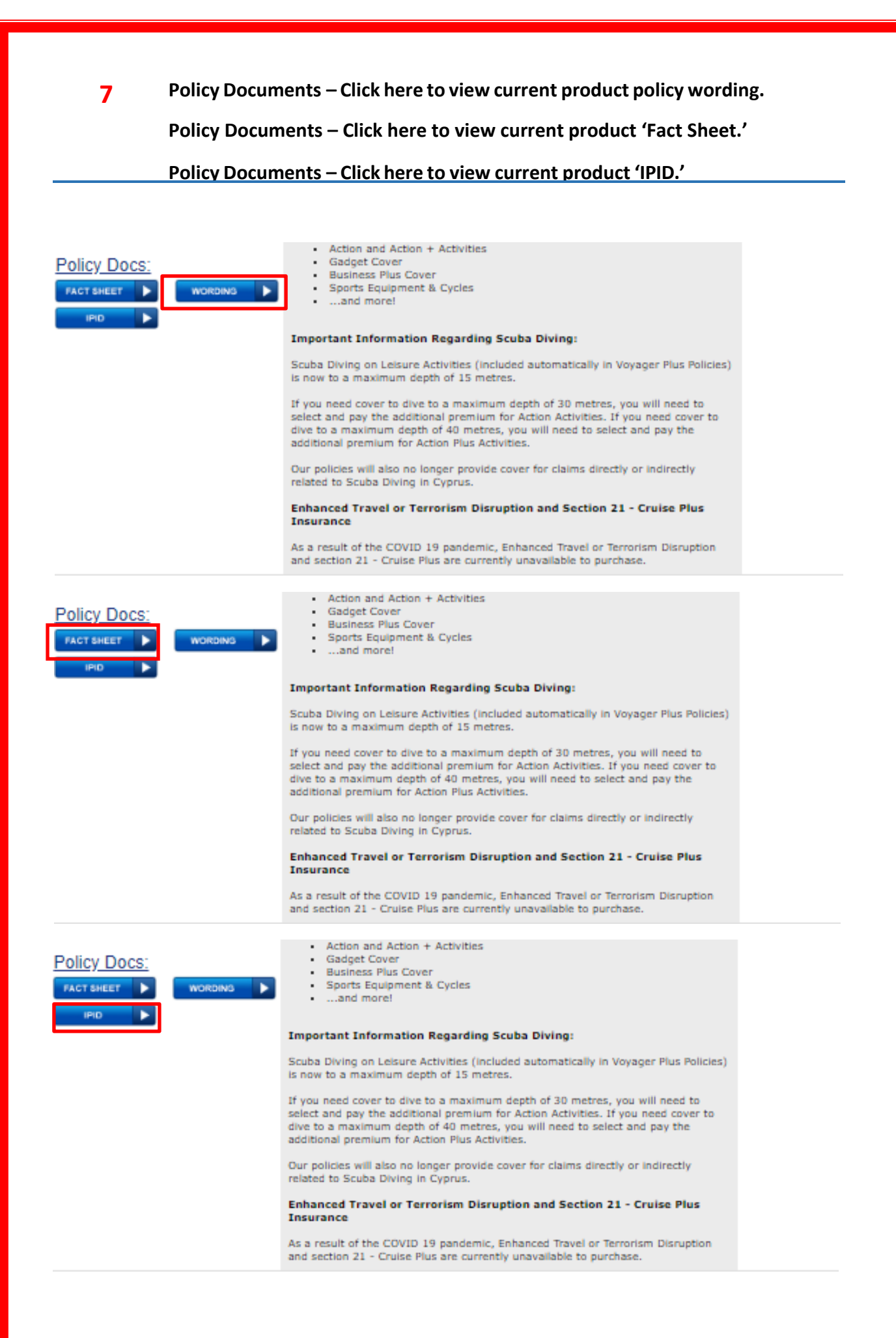

**8 You can open multiple product 'snapshots' at a time. To close a product 'snapshot'simply click 'close' in the upper right-hand corner of the 'snapshot' area for a particular product.**

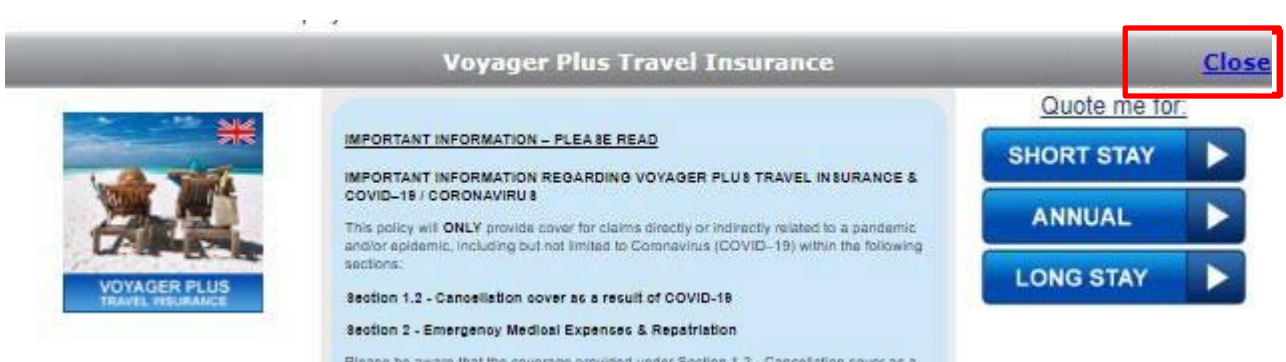

Please be aware that the coverage provided under Section 1.2 - Cancelation cover as a

<span id="page-9-0"></span>

<span id="page-10-0"></span>**Searching for existing policy-The first option isto search from your dashboard home page.**

**You can search for a policy by the following: policy number, surname, or postcode**

➔ **Enter search criteria in one of the boxes and click "Find"**

**9**

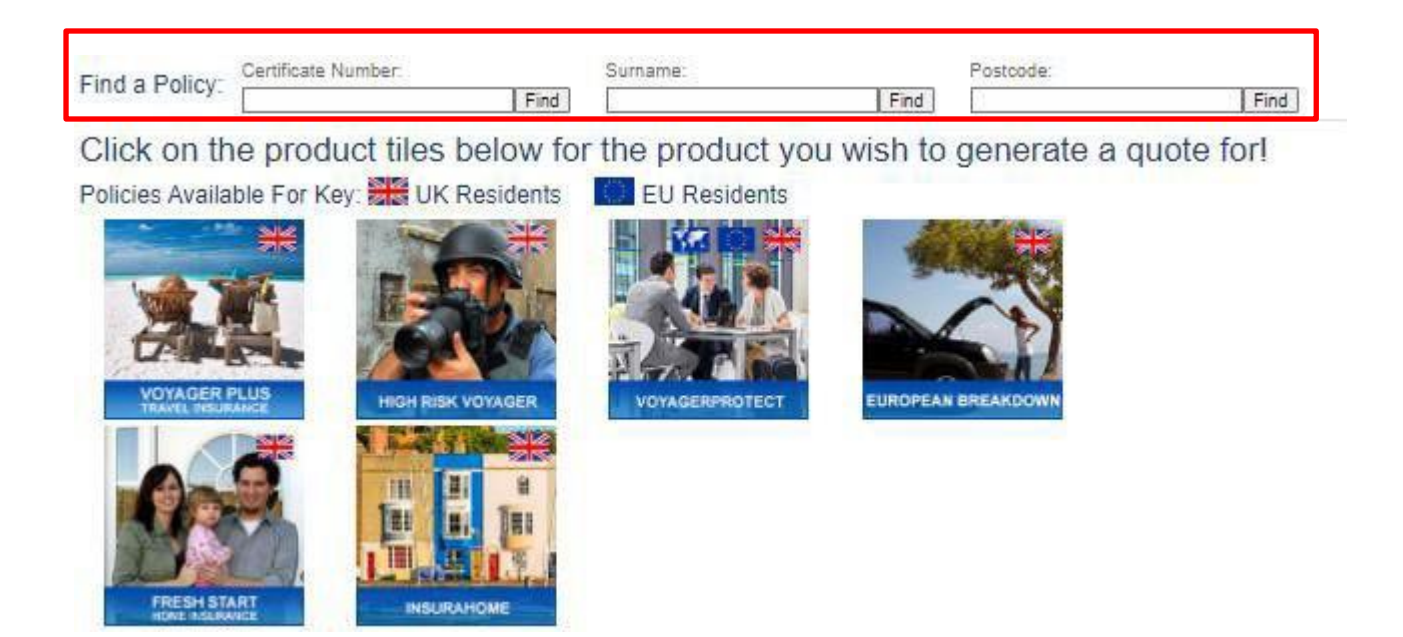

<span id="page-11-0"></span>**10 The second option is to go to the "Reports" tab and then "Find a Policy". You will have additionalsearch criteria you can search by on this page.**

> ➔ **Searching by 'period' or 'month' can give you a nice snapshot to see your activity for a particular time period.**

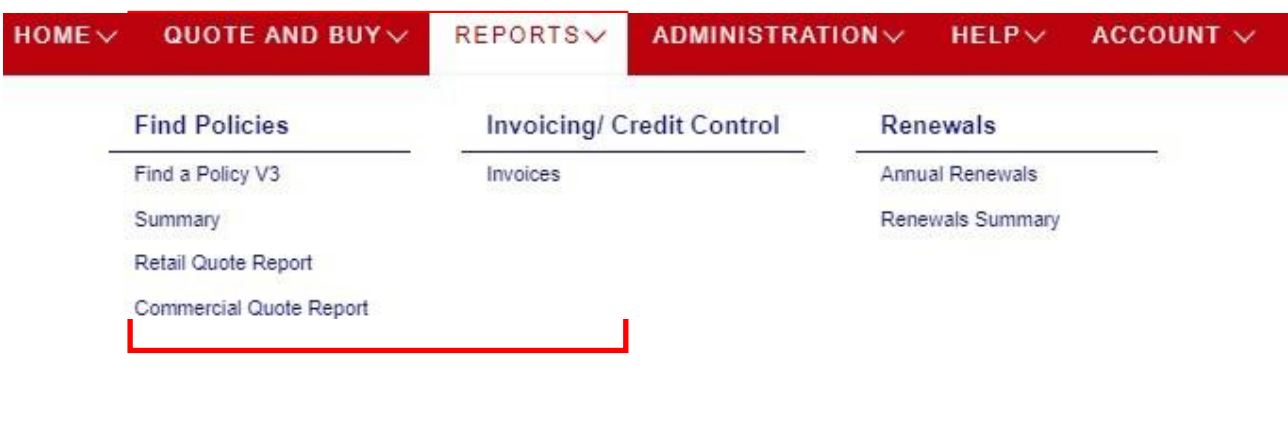

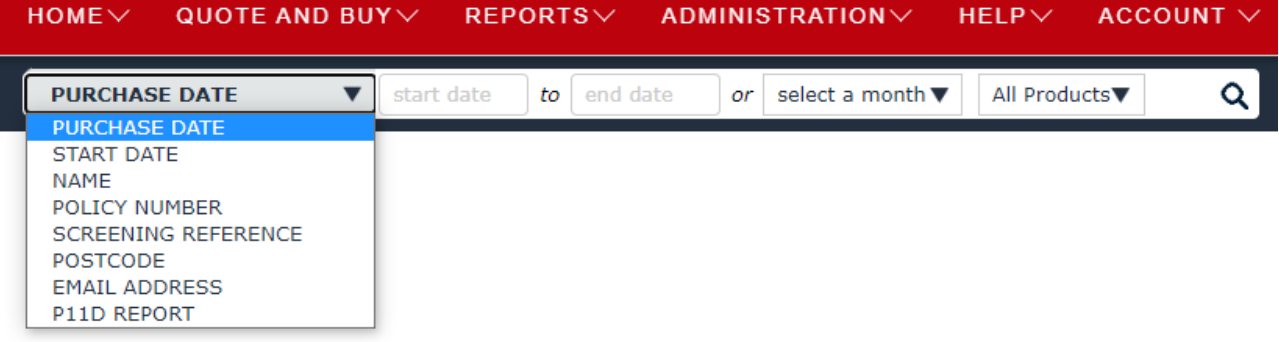

# <span id="page-12-0"></span>**11 Policies will be listed and colour-coded to show status i.e., if the policy has expired.**

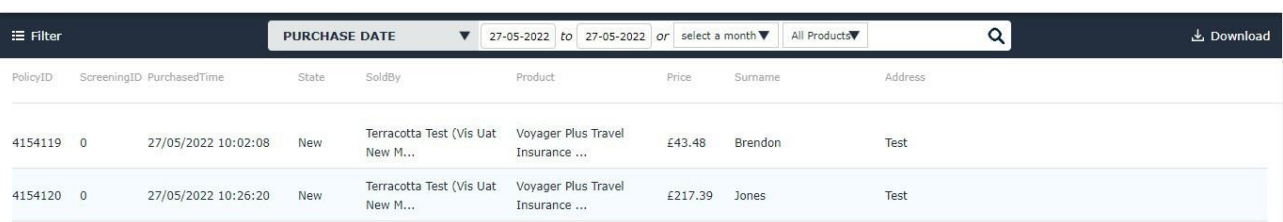

#### <span id="page-13-0"></span>**12 To see policy details, click the plus icon on the right-hand side.** ➔ **A window will open with all the policy information. Scroll down to see the information.**Terracotta Test (Vis Uat Voyager Plus Travel TEST + 0 0 0 0 0 0 0 0 4154119 0 27/05/2022 10:02:08 New £43.48 Brendon **New M...** Insurance ... Terracotta Test (Vis Uat Voyager Plus Travel  $\begin{array}{ccc} \bullet & \bullet & \bullet & \bullet & \bullet & \bullet & \bullet \end{array}$ 4154119 0 27/05/2022 10:02:08 New £43.48 Brendon New M... Insurance... **Policy Price: Policy Details:** - United Kingdom • Residence  $\bullet$  Net To  $-25.35$ Wholebroker • Policy Type - Standard Short Stay • Agent Comm  $-10.87$ - Area 2: Europe, Channel Islands, Canary • Destination  $-7.25$ Islands, Isle Of Man, Madeira & Iceland  $\bullet$  Dates - 28/May/2022 To 11/June/2022 · Total Premium  $-43.48$ - Individual(S) • Package Type - Silent Agent Comm -  $0.00$ · Additional Covers - Section 20. Gadget Insurance **Insured People: Main Insured Details:** • Mrs Charlotte Brendon, 15/07/1981, 40 · Address  $- Test$ • Email Address - R@R.Com • Telephone - 07846598798 • Main Country Of -**Destination** • Fiscal Code **'Italian Residents**

**13 File notes – You can use thisfeature however you like, it's a free text box you can type notes in.**

➔ **Note Visibility – chose if the note will show on the certificate or not.**

➔ **Once you click the "Save Changes" button the note will show.**

➔ **Click on a note to make changes – click "Save Changes" when done.**

➔**Notes you select to be visible on the certificate will show at the bottomonce you have saved the note and/or changes made.**

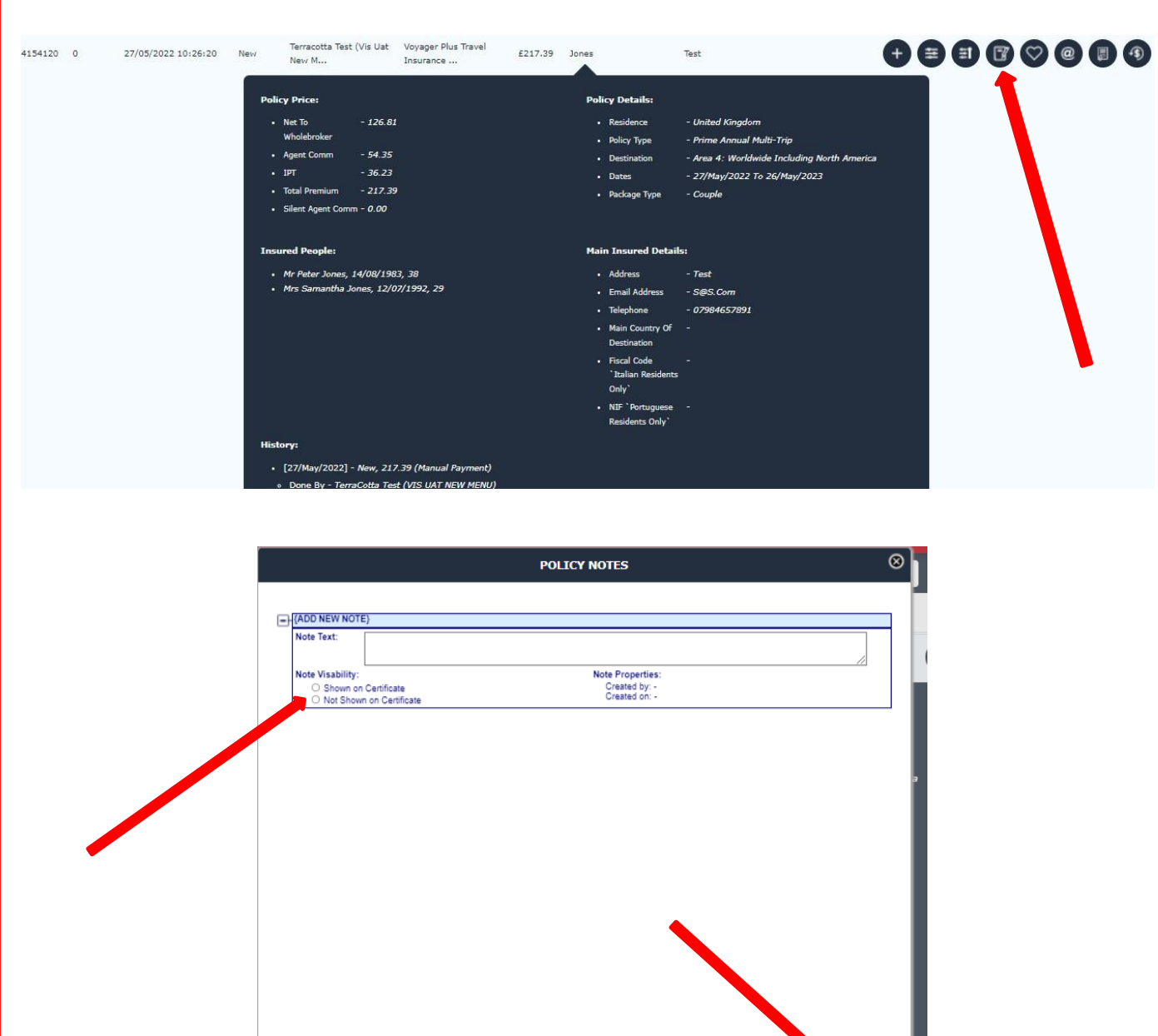

Show All

21 - New 21739 (Manual Pav

Show

V Order by Date V

**14 View/Email/Print documents.**

<span id="page-15-0"></span>**To View Documents, you must click the button circled below.**

**To switch which document you are viewing (Wording, Certificate etc.) use the drop down menu "Select Report to View".**

**The document selected can be emailed, text messaged (sms) or printed using the buttons at the bottom of the screen.**

➔ **You can overtype in the email box to send to an address other then what is** 

**listed.**

➔ **You can also overtype the phone number box for text (sms)**

➔ **There will be a success message in red text below**

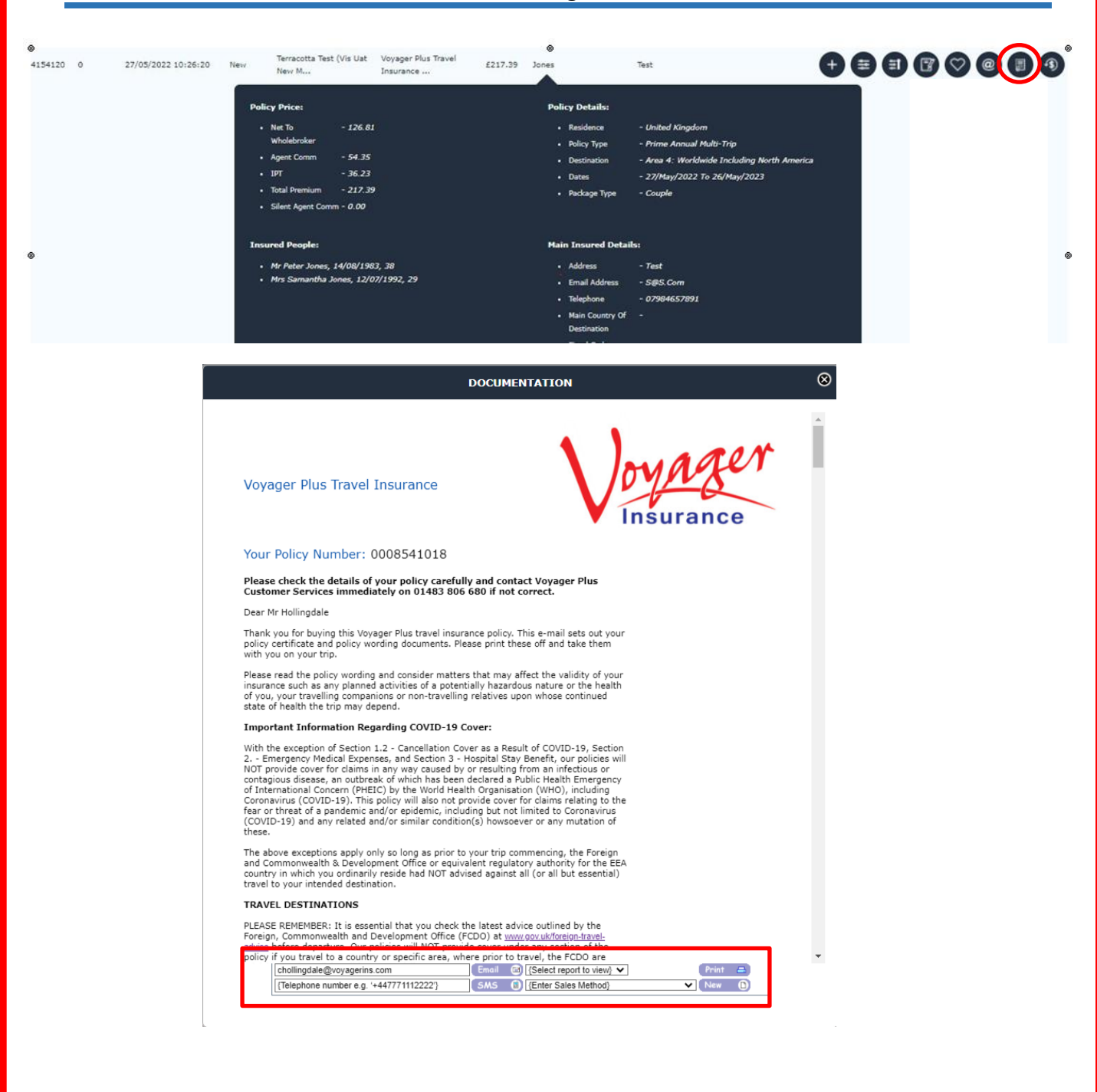

- <span id="page-16-0"></span>**15 You can update/change anything on a policy if it doesn't change the price.**
	- ➔ **Click the edit option at the bottom of the page.**
	- ➔ **Click "Save" button to save. You will need to make sure you are putting a note on the policy stating the changes you have made for it to update. When you go back to the certificate window/page the changes should now show.**
	- ➔ **You can NOT change start/end date**
	- ➔ **You CAN update address, medical reference, email, phone**
	- ➔ **You can ONLY change the Date of Birth if it doesn't change price.**

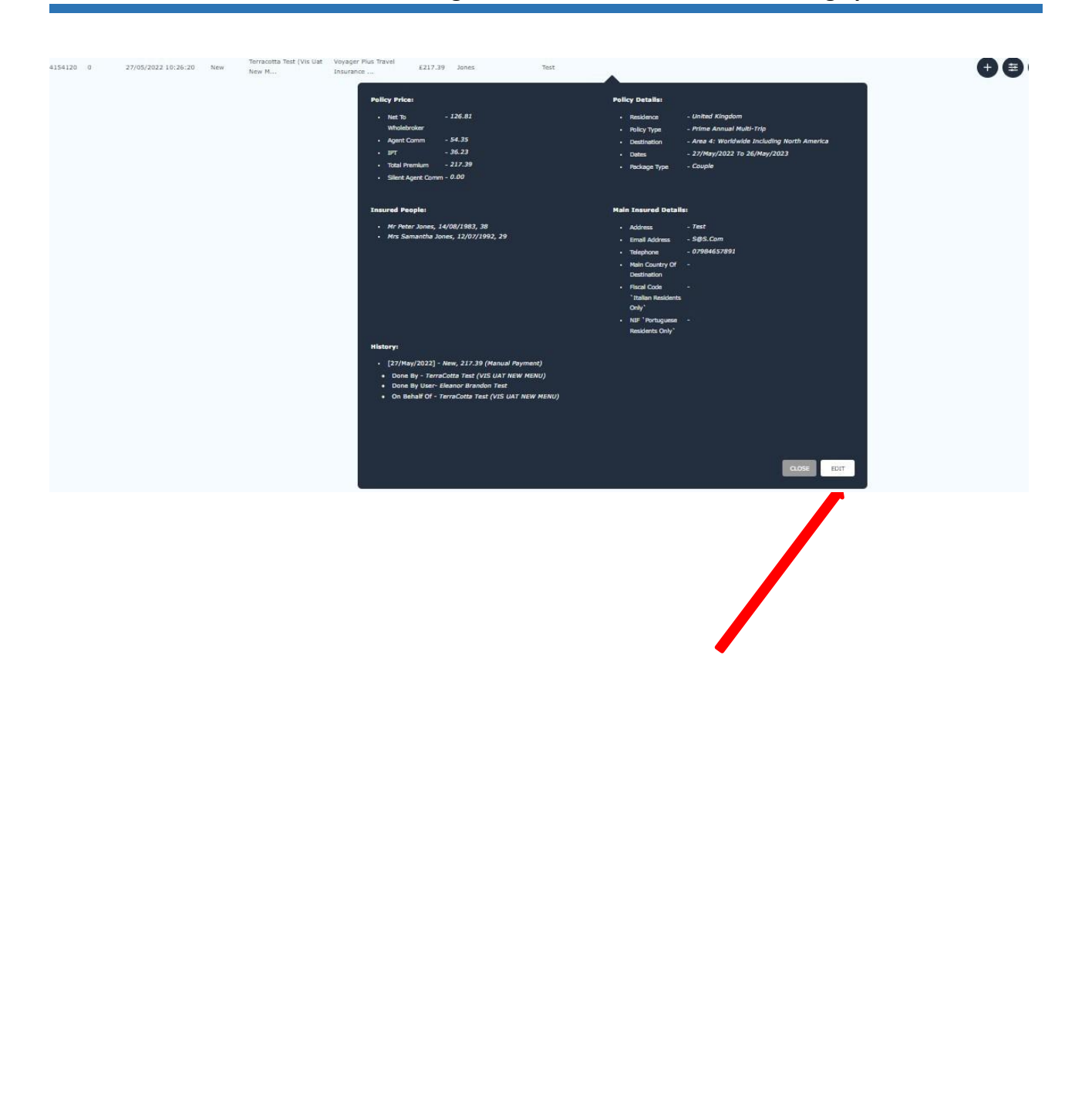

- <span id="page-17-0"></span>**16 Cancel Option – If the policy was purchased within <sup>14</sup> days, you can cancel and provide a full refund.**
	- ➔ **You are advised to confirm any cancellation requests – check report list for confirmation – or you can call Voyager instead if you don't want to use this feature.**
	- ➔ **If outside the 14 day 'cooling off' period you will not be able to use this feature and will need to call or email Voyager.**

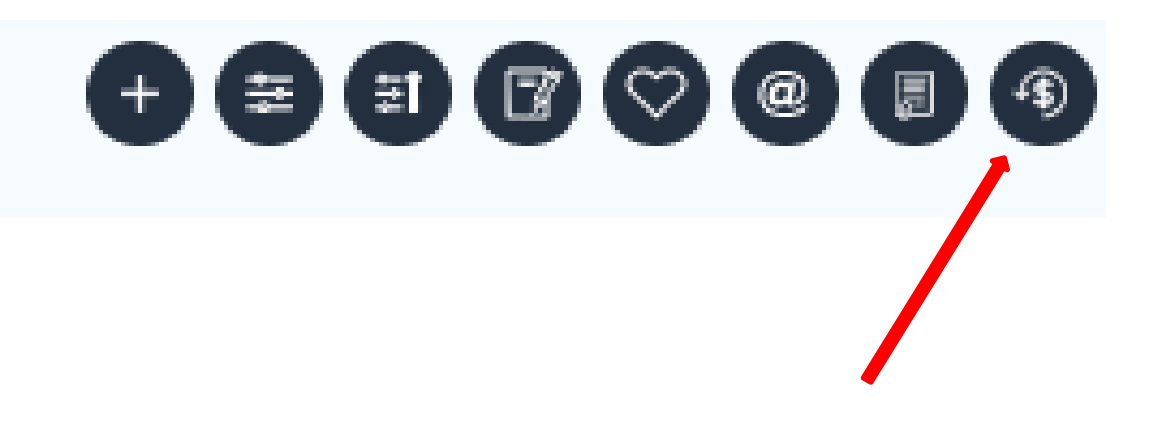

### **REFUND POLICY**

To request a cancellation of this policy simply click in the empty box next to Effective Date to bring up a calendar from which to choose the date. Then enter a reason for the cancellation in the box next to Reason and finally, click on Request Cancellation

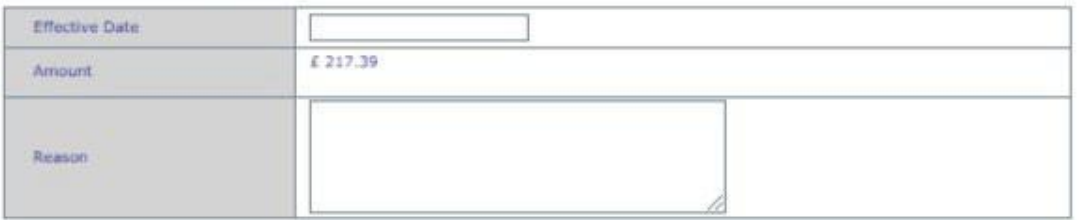

Cancel Policy<sup>X</sup>

 $^{\circ}$ 

# **How to Load a Saved Quote on Voyager WEBroker Dashboard**

# **17 To load a previously saved quote – go to "Reports" at the top of your dashboard and then "Quotes".**

➔ **In the type of search dropdown options select "By Quote Number".**

➔ **Type in your quote reference number then click "Submit" button.**

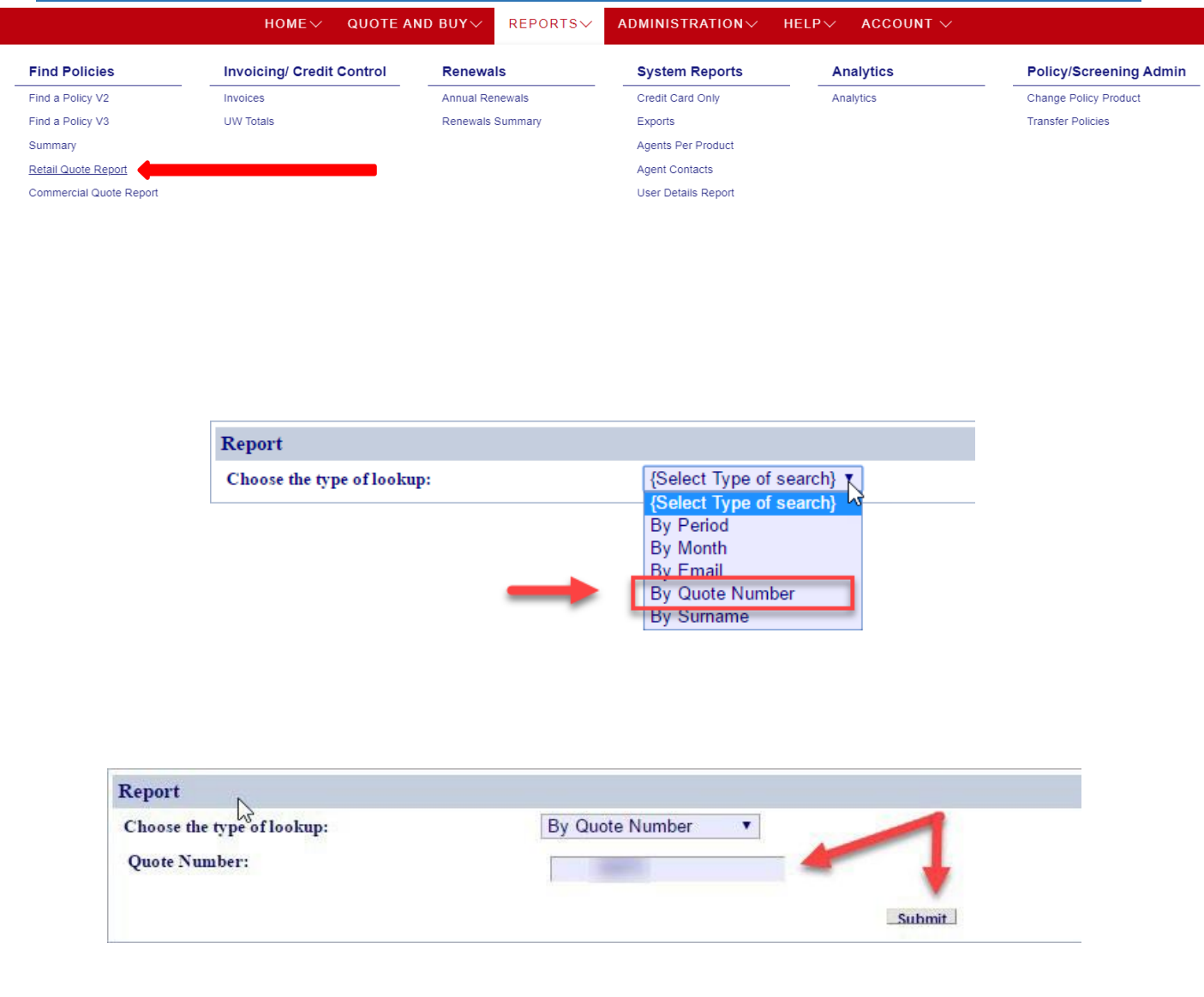

### **18 You will have the option to email, print or load the quote.**

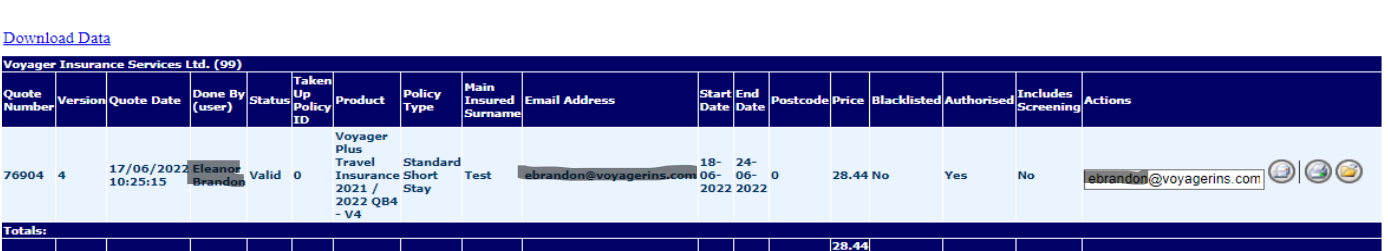

**19 When you load the quote – it will look like you are back at the beginning of the quote system – keep pressing "Next" to get back to the point you left off (or were timed out).**

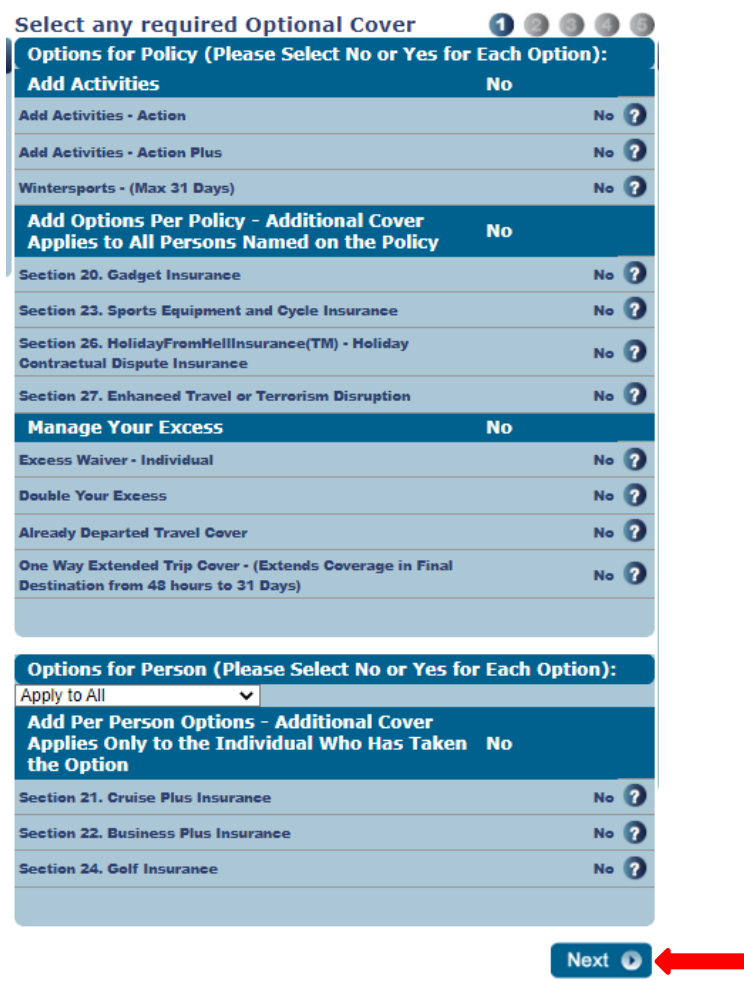

# **20 To see your summary report, go to the "Reports" tab at the top of Your dashboard, and select "Summary".**

- <span id="page-20-0"></span>➔ **Choose period or month then click "submit"**
- ➔ **Click the "+" on the left to show more detail**
- ➔ **Thisis an easy way to view policy count, commissions and transactions (could be changes/upgrades/etc.)**
- ➔ **Red shows refunds**
- ➔ **"Not taken up" – means something went wrong (usually a system time out) and it is not a live policy as it was never issued and payment was not taken.**

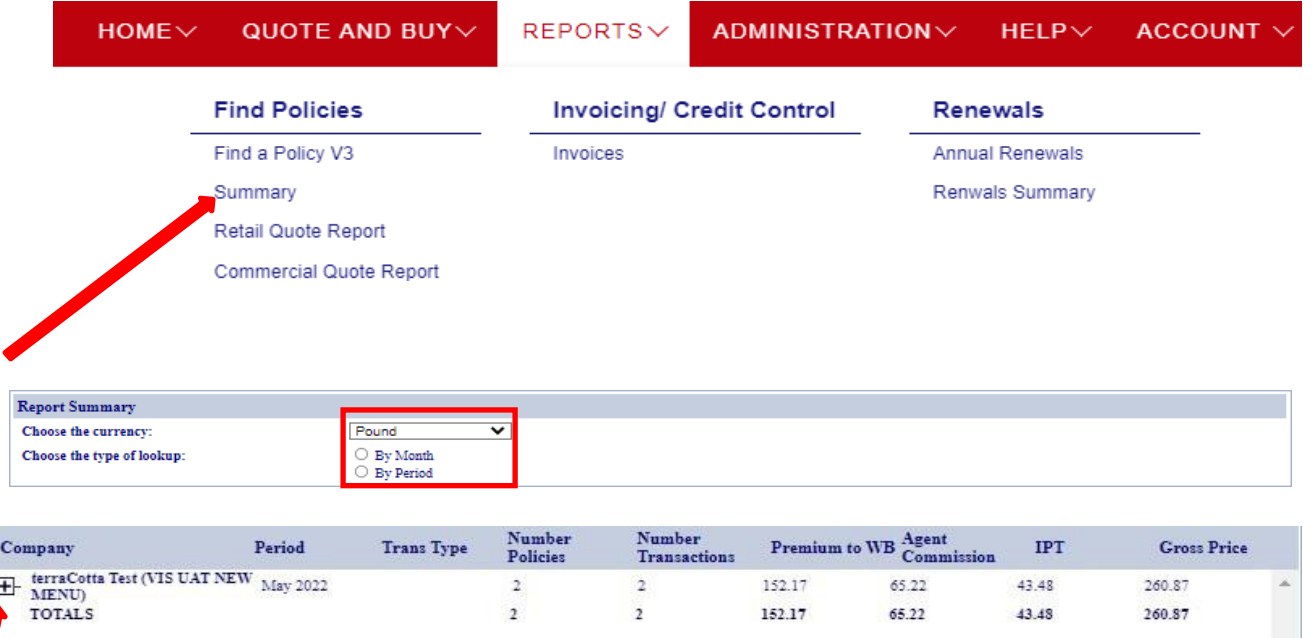

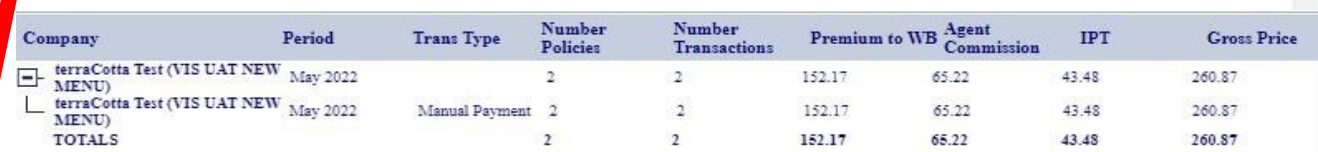

# **How to Look Up Invoices on Voyager WEBroker Dashboard**

**21 You have two options for looking up an invoice.**

➔ **Option 1 – 'Reports' tab at the top of your dashboard.**

➔ **Option 2 – 'Invoice' Dropdown option at the bottom of your dashboard.**

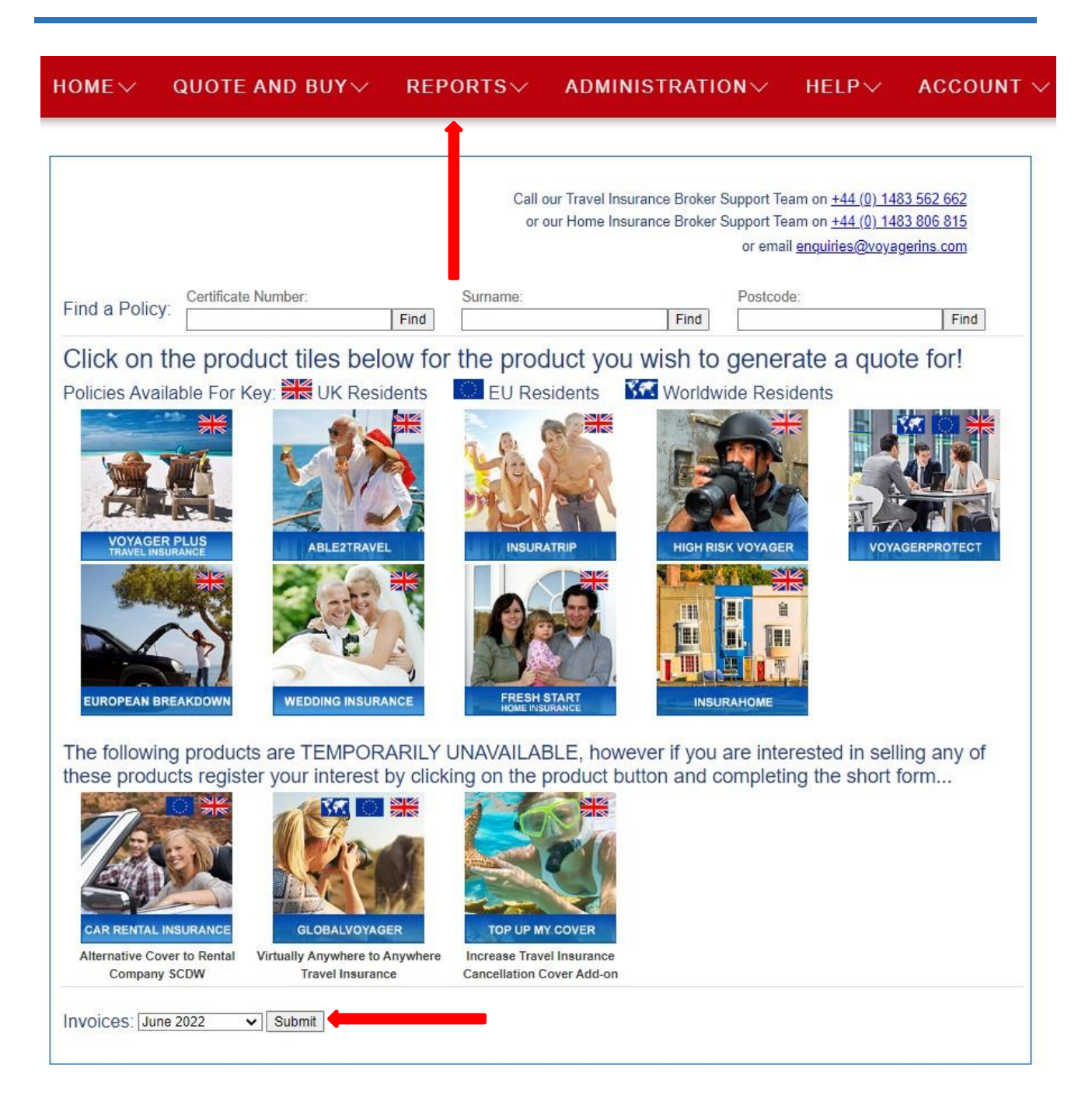

# **22 Option 1: At the top of your dashboard go to "Reports" - then select "Invoices"**

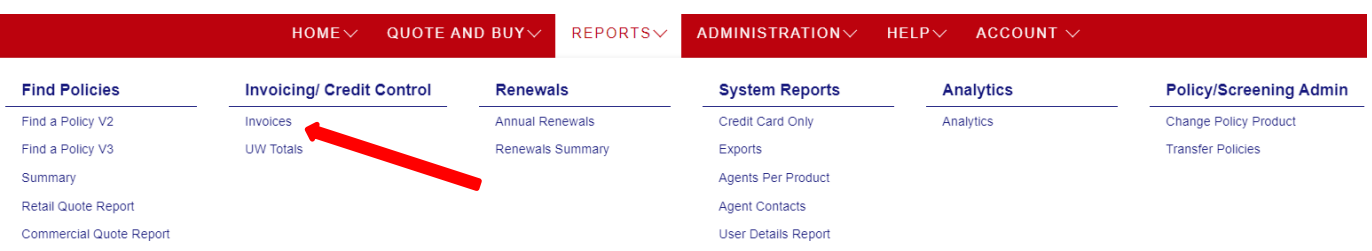

Page **23** of **27**

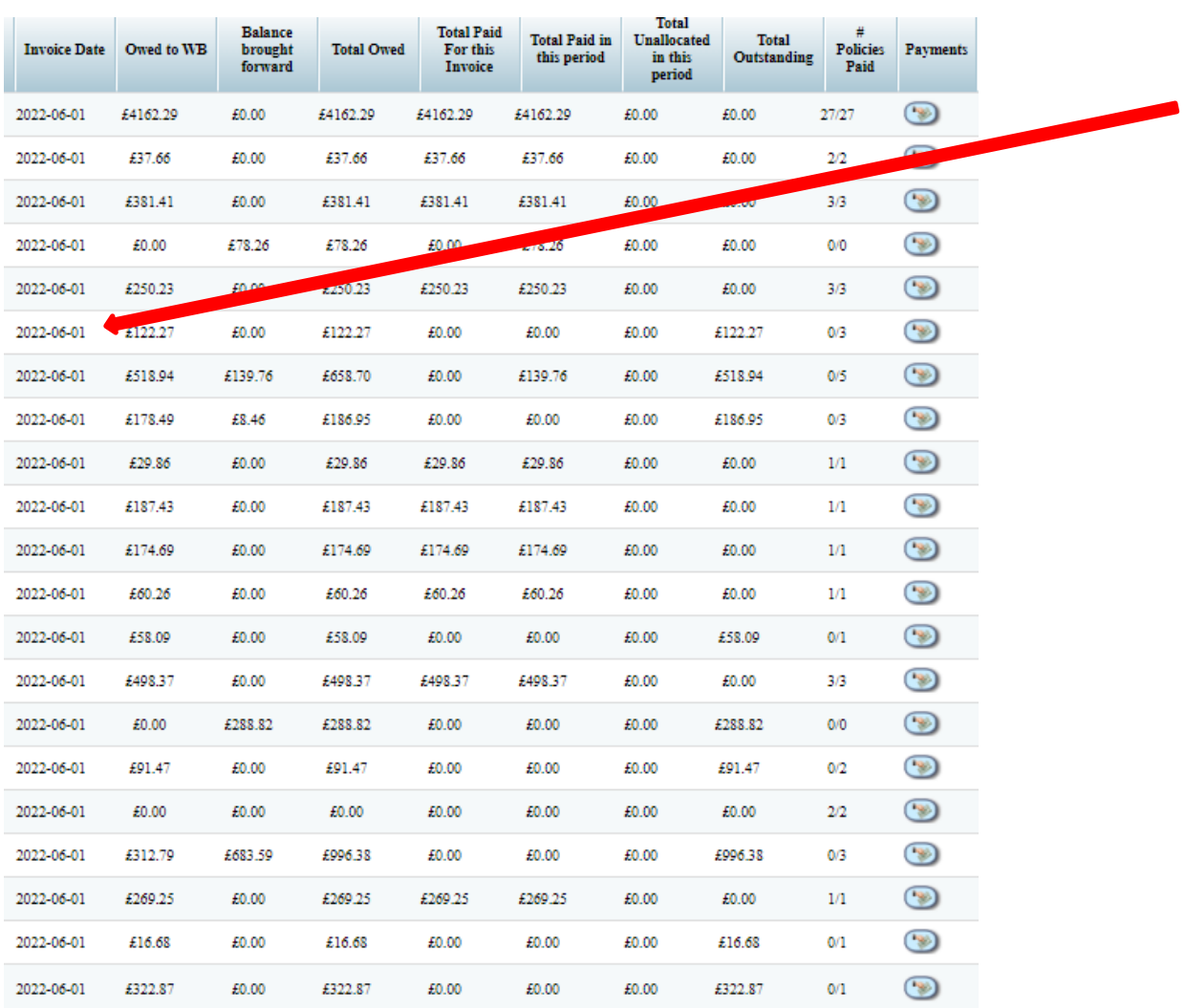

# **23 Thisis where you can see historic invoices**

# **24 Click date (hyperlink) to view invoice.**

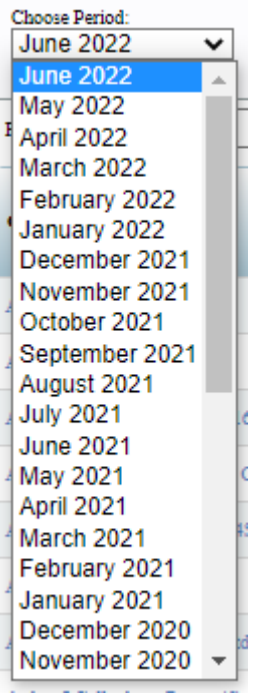

**25 To print an invoice, select the tick box and then click "Print Selected" button. A new window/tab will open showing the selected invoices - press "CTRL+P" to bring up your printer options.**

➔ **You can select multiple invoices at once**

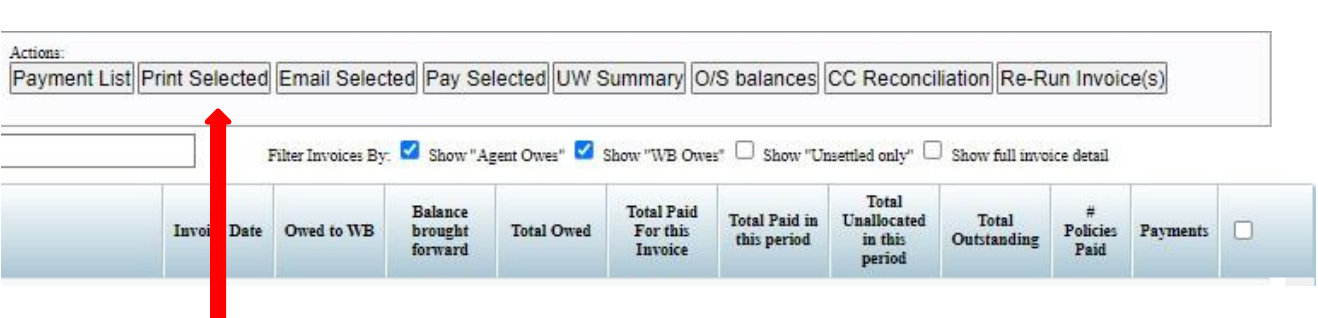

**26 Option 2: At the bottom of your dashboard select the month you want to view and then press "submit button". A new window/tab will open showing the selected invoices - press "CTRL+P" to bring up your printer options.**

➔ **This option only shows the past 12 months.**

#### $HOME \vee$ QUOTE AND BUY  $REPORTS \vee$ ADMINISTRATION V  $HELP \vee$ **ACCOUNT** Call our Travel Insurance Broker Support Team on +44 (0) 1483 562 662 or our Home Insurance Broker Support Team on +44 (0) 1483 806 815

or email enquiries@voyagerins.com

Certificate Number: Postcode: Surname: Find a Policy: Find Find Find

Click on the product tiles below for the product you wish to generate a quote for!

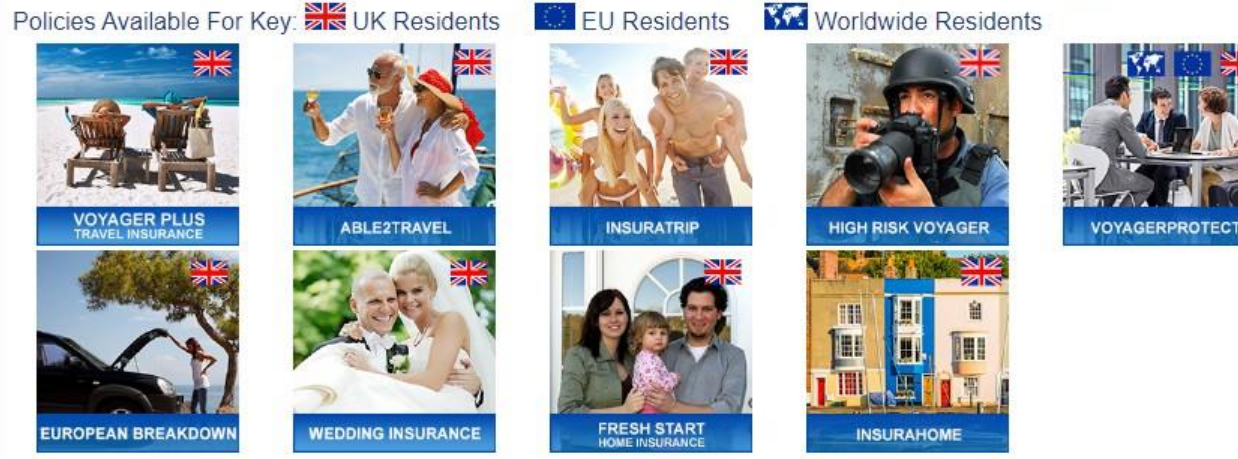

The following products are TEMPORARILY UNAVAILABLE, however if you are interested in selling any of these products register your interest by clicking on the product button and completing the short form...

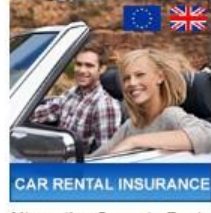

Alternative Cover to Rental Company SCDW

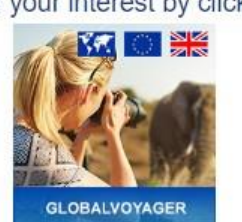

Virtually Anywhere to Anywhere **Travel Insurance** 

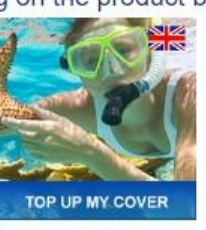

**Increase Travel Insurance** Cancellation Cover Add-on

Invoices: June 2022  $\triangledown$  Submit

Page **27** of **27**